## Supplier Home Page after logging in

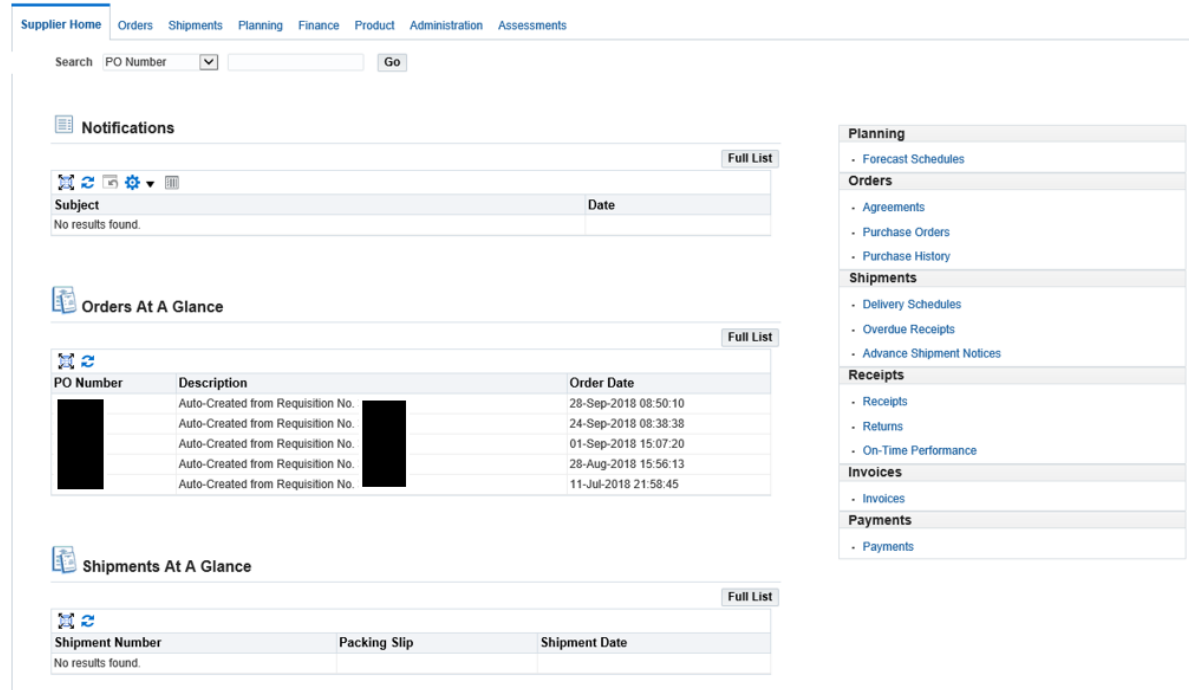

Click on PO number link, then click on GO with Action set to Request Changes

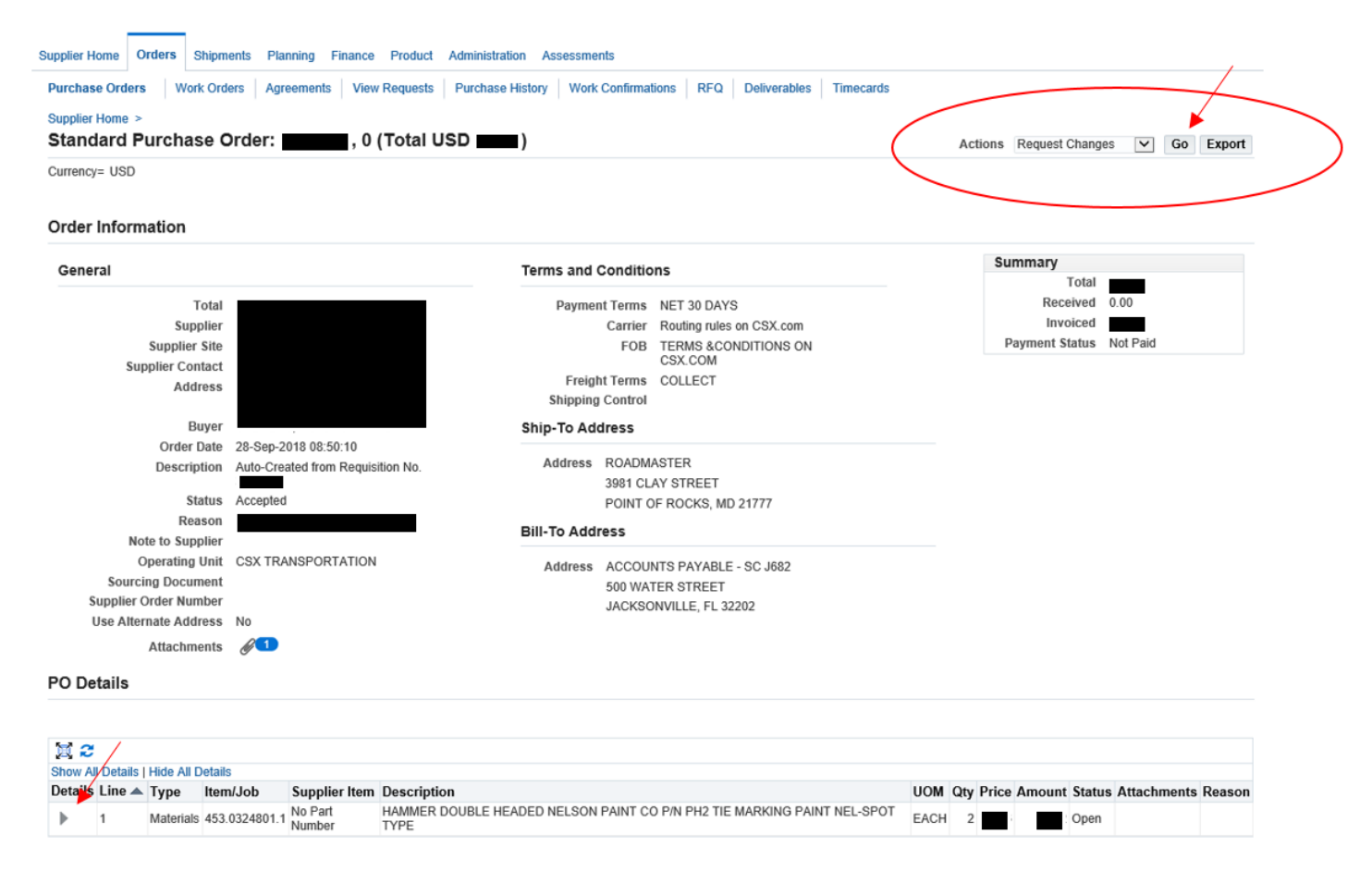

Open line details by clicking arrow in Details

## PO Details

**ØTIP** You can cancel the entire order or specific lines.

© TIP Click on the Show link to view shipment details of a line. To split a line into multiple delivery dates, click the split line icon of the desired row and then make changes.

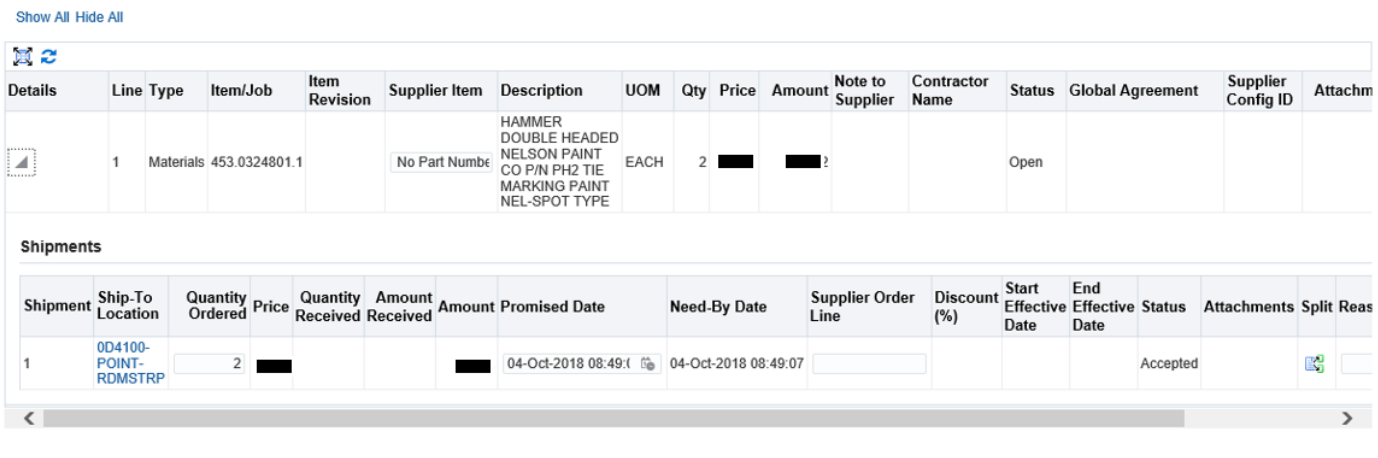

Return to View Order Details

Cancel Save Submit Export Actions Printable View  $\vee$  Go

## Enter new quantity, Reason, and Action of Change

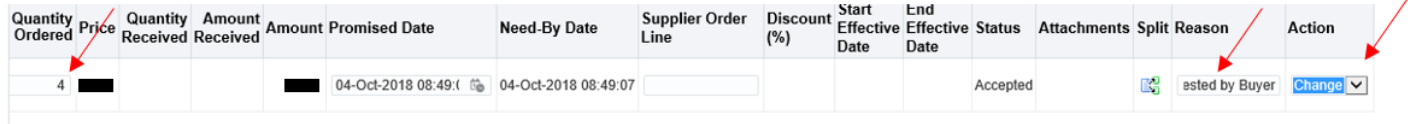

## Click Submit, and look for a Change Order Confirmation message

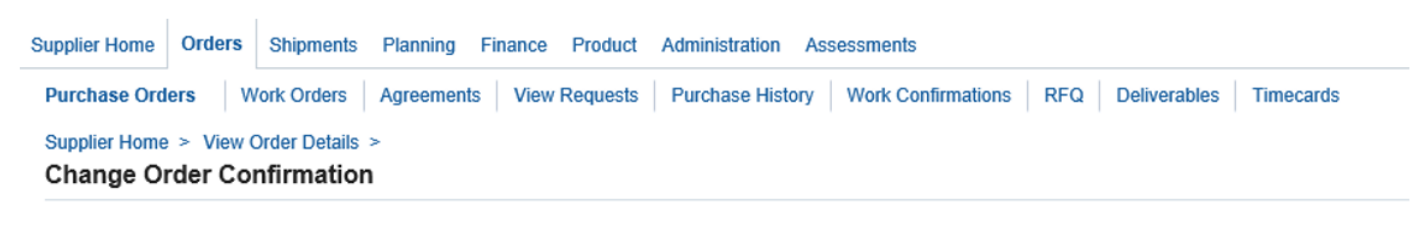

Change Request for Purchase Order | has been submitted for approval.

**Return to Purchase Order Summary**